# 大学生网络党校 **APP v2.6.0** 版操作指南

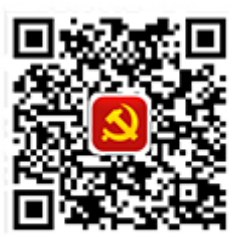

党校APP下载

(支持安卓系统和 **ios** 系统)

扫面二维码下载

### 一、首页

通过首页,学员可以在这里查看大学生网络党校的图片新闻、公告通知、简报资讯、政策文件等内容。 其中我的项目、学习档案、咨询答疑的操作方式如同"个人空间"中的操作,点击直播课堂,可以查看直播 课堂的内容。

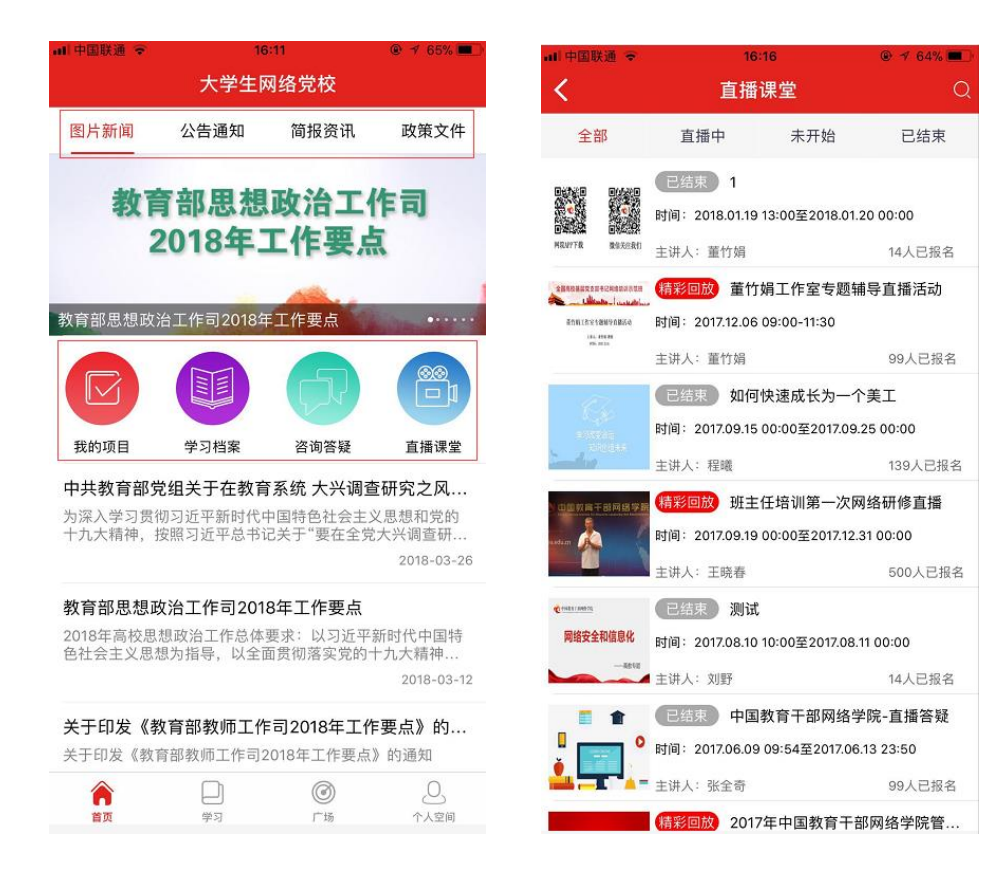

#### 二、注册和登录

客户端支持注册和登录,首次使用大学生网络党校学习平台,请点击"注册",填写真实姓名、手机号 码(获取验证码)、设置密码进行注册。如有问题请致电服务热线 400-811-9908。

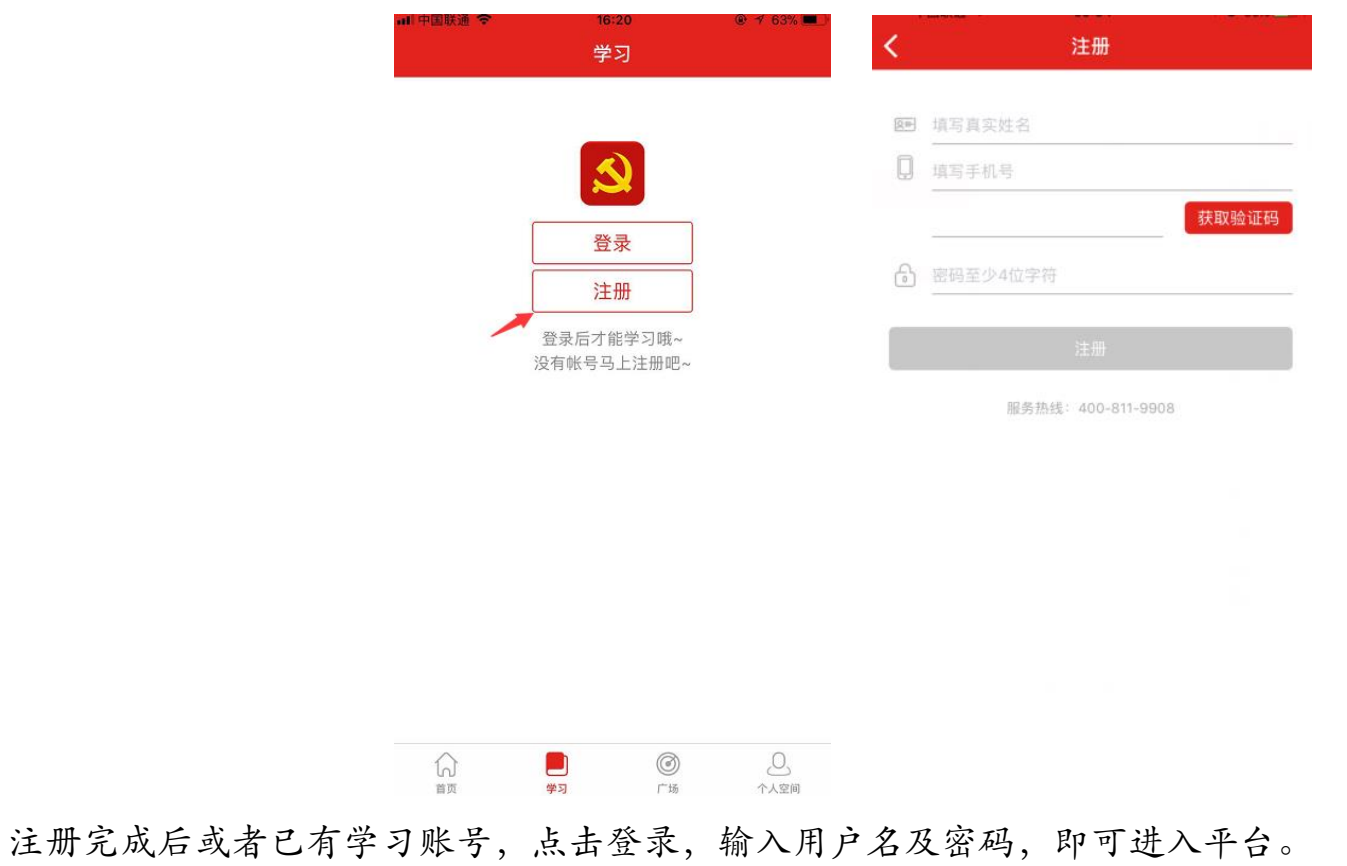

新项目学习请点击"使用学习卡",输入学习卡卡号和密码,使用成功后"选择项目",即可进入项目;

已有项目学习,请点击"选择项目",查看正在进行中的项目,选择自己要进行学习的项目。

点击返回按钮,即可进入个人课程学习中心。

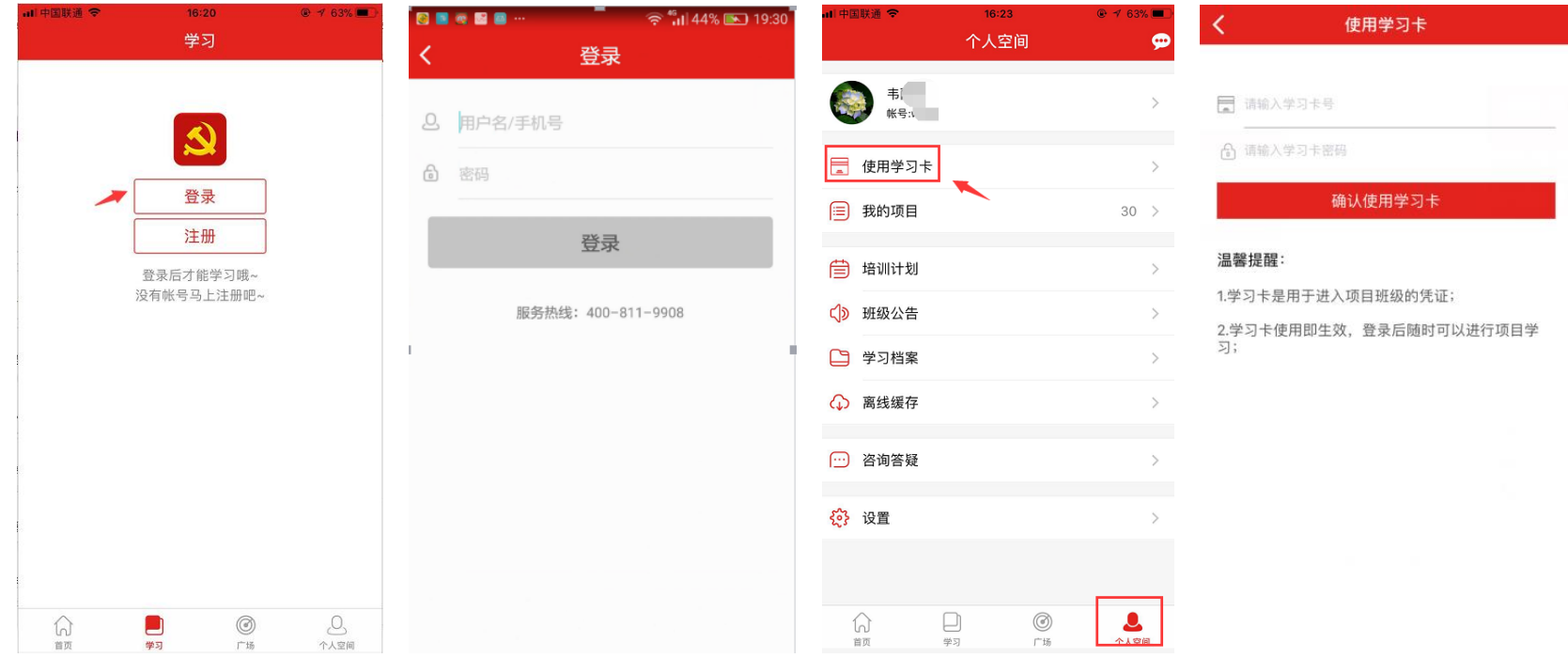

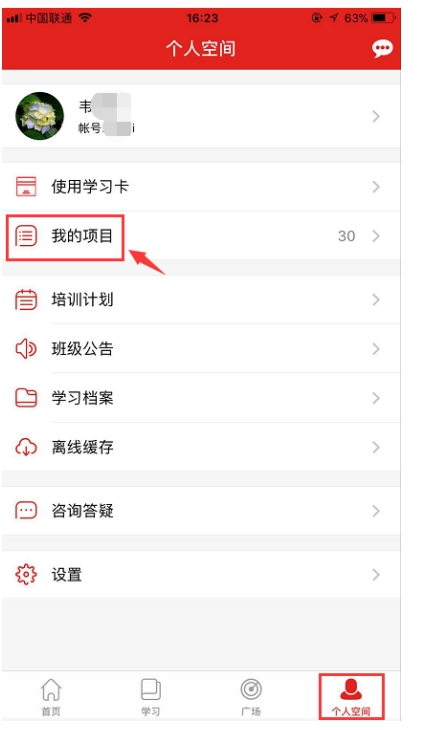

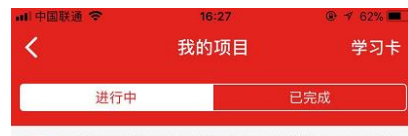

(<mark>小贴士) 客户端仅支持课件、班级研讨、作业、研修成果学习、其他考核环</mark><br>节请至电脑端学习

## <mark>●</mark> 高校•2018年全国大学生入党积极分子、发展对<br>● 象、预备党员、党员网络培训•试用(对外)

**班级**: 2018年全国大学生入党积极分子网络培训专<br>题网络培训试用班

起止时间: 2018-04-02-2018-12-31

我的课堂: **地ny味呈**<br>课程学习347/1440分钟,交流研讨0/2个,思想汇报<br>1/1个,在线考试0/1个

研修活动:

## $\bigcirc$  2018年第一期高校思想政治理论课骨干教师研<br>② 修班网络选学

班级: 2018年第一期高校思想政治理论课骨干教师 研修班网络选学班

起止时间: 2018-03-04-2019-03-04

我的课堂: 选学课程177/0分钟 研修活动:

## 三、课程学习

客户端可完成视频学习、交流研讨、撰写思想汇报,学时与电脑端同步,其他考核环节请登录电脑端进行 学习。

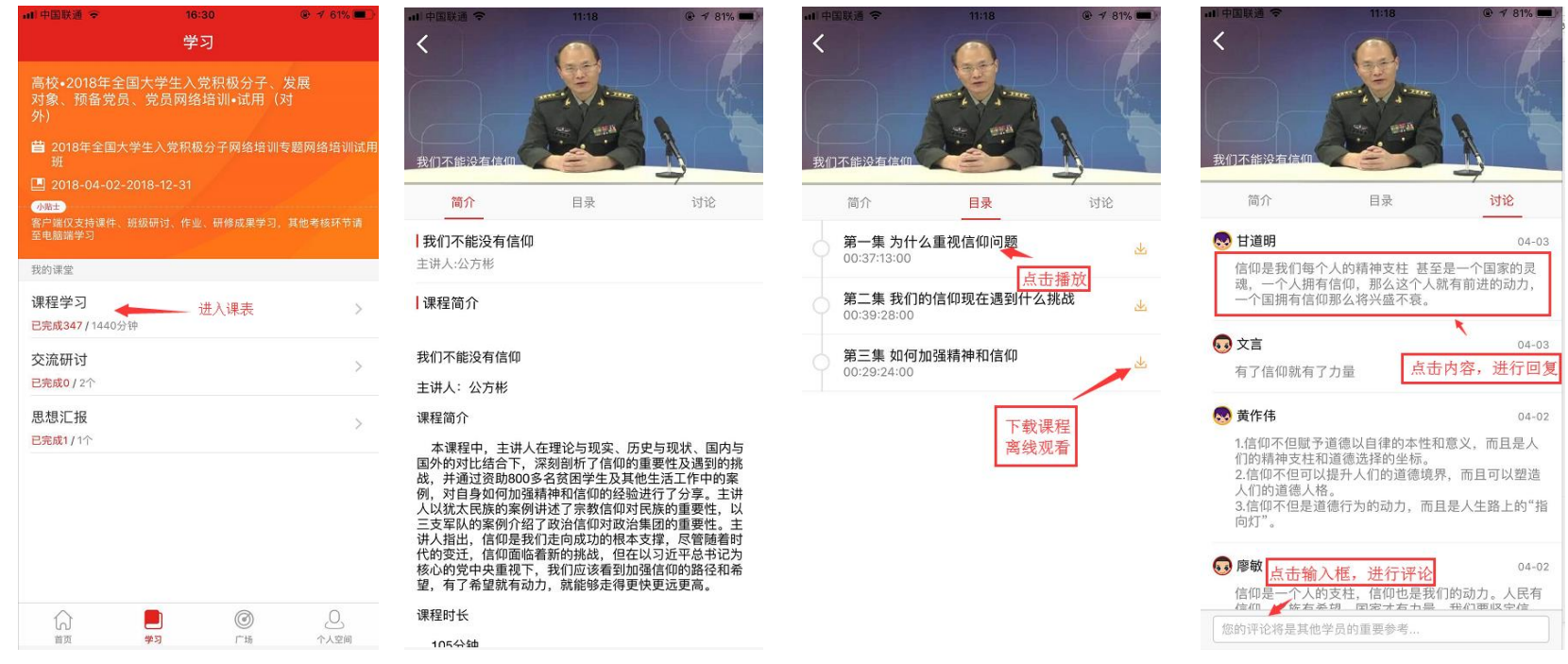

### 四、交流研讨

点击"交流研讨"进入交流研讨环节,交流研讨环节可以跟帖,也可以自己发布主题。

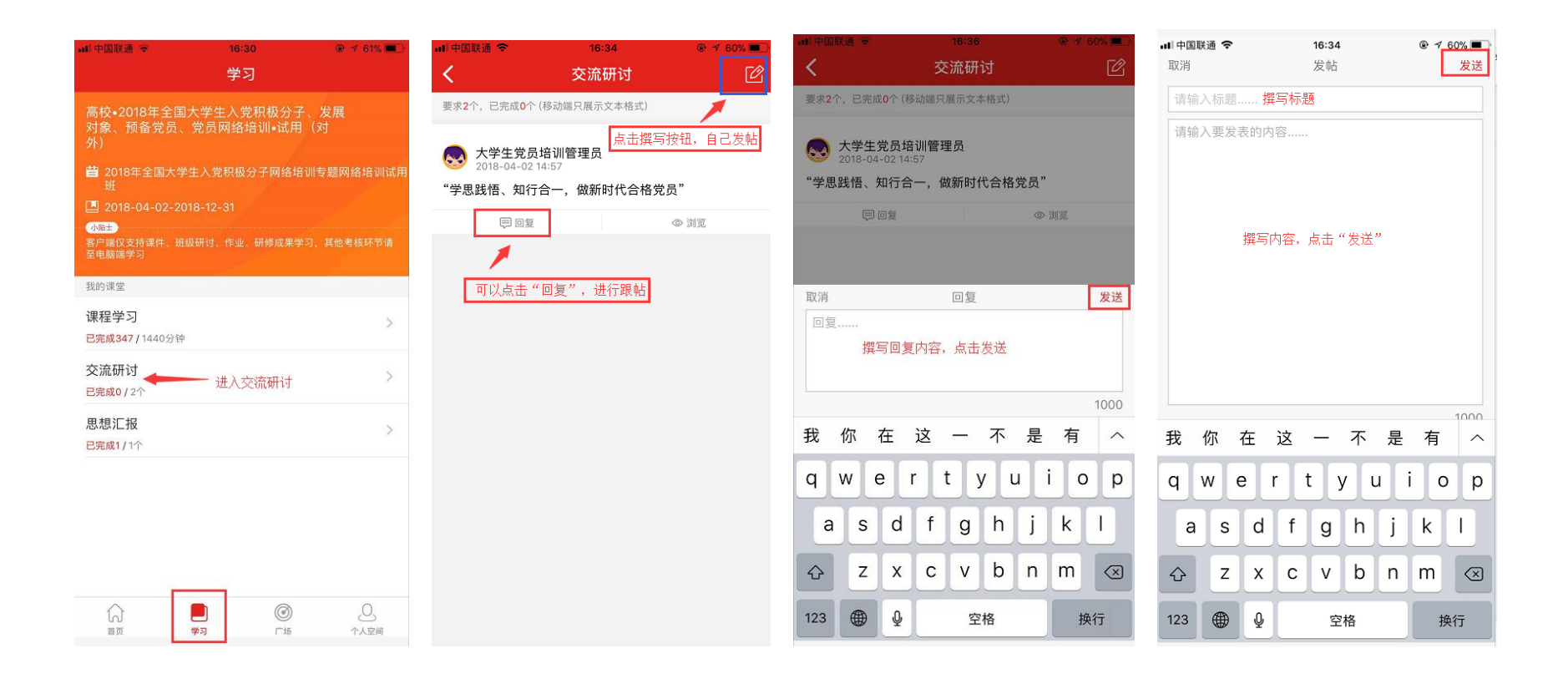

## 五、思想汇报撰写

点击"思想汇报",进入思想汇报撰写,

 $16:43$ 

思想汇报

得分: 未提交

 $Q \rightarrow 58\%$ 

撰写

![](_page_7_Picture_40.jpeg)

![](_page_7_Figure_3.jpeg)

![](_page_7_Picture_41.jpeg)

提交

### 六、广场

即平台研修说说功能,所有学员在此可发表自己的学习感言与收获,同时也可评论、回复其他学员的说 说,对感兴趣的也可点赞。

![](_page_8_Picture_13.jpeg)

七、个人空间:

通过个人空间,可以查看个人信息,修改个人头像,使用学习卡,查看个人参加的项目、班级的培训计 划、公告通知、个人学习档案、离线视频的观、平台的咨询答疑、设置相关信息。

![](_page_9_Picture_2.jpeg)

![](_page_10_Picture_44.jpeg)

![](_page_11_Picture_32.jpeg)

大学生网络党校 **2018** 年 **4** 月 **2** 日